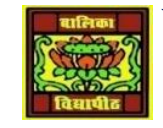

# VIDYA BHAWAN BALIKA VIDYAPITH

## **SHAKTI UTTHAN ASHRAM, LAKHISARAI**

### **INFORMATION TECHNOLOGY FOR CLASS 12**

 **(Study material Based on N.C.E.R.T HANDBOOK)**

RAUSHAN DEEP DATE-03/01/2021

#### **Case study: Online shopping**

In this section, we shop at flipkart.com to demonstrate how online shopping can be

done on a typical shopping site. For demonstration purpose the flipkart site is chosen

but there is no preference for the same. The steps to be performed are as follows :

- Check you have a web browser and an Internet connection on your computer.
- Open the browser and type the website address of Flipkart i.e. https://www.flipkart. com/in the address bar. Press <Enter>. Alternatively search for the website using a search engine like google and click on the link.
- A web page opens
- For doing any kind of transaction, there is a need to open a user account.
- Click on the Sign up link. Window opens Figure 2.4(c).
- Provide your email Address which will be used as your login name. Enter a
- password. Make sure you enter a strong password. Re-enter the password.
- Click Sign Up Now.
- If you have been successfully signed up, a new window opens Figure  $2.4(d)$ .
- On clicking on your login name, you can see the folders available to you, like, My account, My orders and My wallet.
- The products in Flipkart are organized in categories like, Clothing, Footwear, Books & e-books, Mobiles and Tablets, Cameras.
- If you want to buy a mobile, bring your cursor on the Mobiles  $&$  Tablets, a window
- pops up You can choose your preference, like model, pricing and type.
- You can select different models of the product and compare them. For this, select the
- model and click on <Add to Compare>. Once you have selected, click on
- <Compare>.You can nowviewthe comparison ofthe selected modelsFigure 2.4(g).
- The catalog can be browsed to purchase the product. Once you have decided on the
- item to be purchased, click on Buy Now. The product gets included in your shopping cart Figure 2.4(h).
- You can proceed to select more products before making the payment. Having added
- all the products you want to purchase, review your shopping cart. Then click on <Place order>.